# **Configure CUCM to Provide Screensaver Capabilities to IP Phones**

### Contents

Introduction Prerequisites Requirements Components Used Configure Configurations Verify Troubleshoot

## Introduction

This document describes how to implement screensaver capabilities on Cisco Internet Protocol (IP) phones.

# Prerequisites

#### Requirements

Cisco recommends that you have knowledge of these topics:

- Configure a web server to provide XML files and images to the phones.
- IP connectivity to the phone for access from the phone to the web server.

#### **Components Used**

The information in this document is based on these software and hardware versions:

- CUCM version 14.0.1.12900-161.
- Microsoft Internet Information Services (IIS) configured on a Windows server 2016.
- In this example, a Cisco IP Communicator softphone is used; however, the screensaver feature is available on other phone models.

The information in this document was created from the devices in a specific lab environment. All of the devices used in this document started with a cleared (default) configuration. If your network is live, ensure that you understand the potential impact of any command.

# Configure

#### Configurations

Step 1. In the CUCM administration page, go to device and then phone and select the IP phone intended to be modified.

| n                         |                                 |                                                                                                    | Skip to Content Navigation                                                                                                    |
|---------------------------|---------------------------------|----------------------------------------------------------------------------------------------------|----------------------------------------------------------------------------------------------------|
| <ul> <li>Devis</li> </ul> | e • Application •               | User Manage                                                                                                    | ment + Bulk Administration + Help +                                                                                                    |
|                           | CTI Route Point                 |                                                                                                    |                                                                                                    |
| _                         |                                 |                                                                                                    | t number of licenses. Configure additional licenses in <u>Smart Software Manager</u> within 77 days to avoid losing the                                                              |
| ed                        | Trunk                           |                                                                                                    | r your system in case of failure.                                                                                                    |
| n                         | Expressway-C<br>Device Settings | :                                                                                                    |                                                                                                    |
|                           |                                 |                                                                                                    | Gbytes, 8192Mbytes RAM, Partitions aligned                                                                                                    |
|                           | ed i                            | Device      Application      CTI Route Point     Gateway     Phone     Trunk     Remote Destination     Expressive_C     Device Settings     Headest and Accessory | Device      Application      User Manage     CTI Route Point     Gateway     Phone     Trunk     Remote Destination     Expressway-C     Device Settings     Headset and Accessories |

Step 2. Populate the Idle field with the URL to be used by the phone to reach out to the external web server for eXtensible Markup Language (XML) instructions.

| External Data Locations   | Information (Leave blank to use default) |
|---------------------------|------------------------------------------|
| Information               |                                          |
| Directory                 |                                          |
| Messages                  |                                          |
| Services                  |                                          |
| Authentication Server     |                                          |
| Proxy Server              |                                          |
| Idle                      | http://webserver.cisco.com/idle.xml      |
| Idle Timer (seconds)      | 10                                       |
| Secure Authentication URL |                                          |
| Secure Directory URL      |                                          |
| Secure Idle URL           |                                          |
| Secure Information URL    |                                          |
| Secure Messages URL       |                                          |
| Secure Services URL       |                                          |

Step 3. Create an XML file with the URL to be used to fetch the image from:

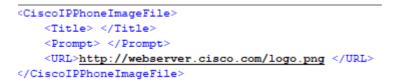

Step 4. Upload the XML file and the image to the web server for IP phones to be able to fetch it.

| 📙   🕑 📙 🖛   ww | wroot  |                               |                    |               |       |
|----------------|--------|-------------------------------|--------------------|---------------|-------|
| File Home      | Share  | View                          |                    |               |       |
| ← → • ↑ 📘      | > This | PC > Local Disk (C:) > inetpu | ub > www.root      |               |       |
| 10.11          |        | Name                          | Date modified      | Туре          | Size  |
| Quick access   | *      | aspnet_client                 | 11/29/2022 6:04 PM | File folder   |       |
|                |        | 📄 idle                        | 2/21/2023 10:37 AM | XML Document  | 1 KB  |
| 👆 Downloads    | *      | iisstart                      | 2/21/2023 7:54 AM  | HTML Document | 1 KB  |
| 😭 Documents    | *      | 🛤 iisstart                    | 2/21/2023 7:54 AM  | PNG image     | 98 KB |
| Pictures       | 1      | 🛤 logo                        | 2/21/2023 10:45 AM | PNG image     | 82 KB |
| ftproot        |        |                               |                    |               |       |

### Verify

Leave the IP phone idle until the idle timer is reached and check in the IP phone screen if the desired image is displayed as screensaver:

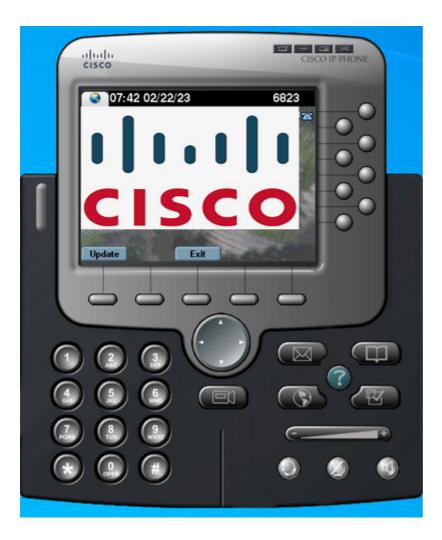

### Troubleshoot

Perform a packet capture and confirm that:

- The IP phone is able to reach the web server.
- The web server is able to provide the XML file to the IP phone.
- The IP phone is able to request the image file to be displayed as screensaver.
- The file is provided by the web server in the expected resolution.

| <u> </u> | L. | ۲ |  | × | C | ٩ | ÷ | ۲ | 52 | Ŷ | <u>*</u> |  | Q | Q, | Q, | 11 |   |
|----------|----|---|--|---|---|---|---|---|----|---|----------|--|---|----|----|----|---|
| <u> </u> |    |   |  |   |   |   |   |   |    |   |          |  |   |    |    |    | _ |

| U | http |                            |              |              |          |        |                                |
|---|------|----------------------------|--------------|--------------|----------|--------|--------------------------------|
| 1 | lo.  | Time                       | Source       | Destination  | Protocol | Length | Info                           |
| - | + 4  | 2023-02-22 08:16:08.741371 | 10.61.78.239 | 10.48.53.249 | HTTP     | 422    | GET /idle.xml?locale=English_U |
| + | - 6  | 2023-02-22 08:16:08.886146 | 10.48.53.249 | 10.61.78.239 | HTTP/XML | 409    | HTTP/1.1 200 OK                |
|   | 7    | 2023-02-22 08:16:08.901669 | 10.61.78.239 | 10.48.53.249 | HTTP     | 372    | GET /logo.png HTTP/1.1         |
|   | 81   | 2023-02-22 08:16:09.092215 | 10.48.53.249 | 10.61.78.239 | HTTP     | 912    | HTTP/1.1 200 OK (PNG)          |